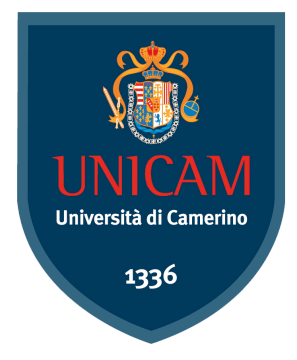

# Università<br>BICAMERINO

Via Andrea D'Accorso 62032, Camerino (MC) 800 054 000

1 aprile 2022

### Guida al portale - www.unicam.it

### Sommario

- 1) Guida al sito
	- a) Sezione Eventi
	- b) Sezione Avvisi
	- c) Sezione Bandi
	- d) Offerta Formativa
- 2) Guida al portale della didattica
	- a) Guida ai corsi
	- b) Accedere al portale

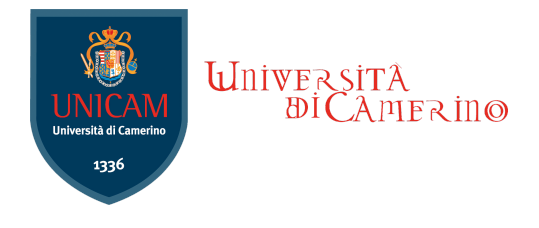

### Guida al Sito

Questo documento rappresenta una guida al portale dell'Università degli Studi di Camerino per fornire alcune essenziali indicazioni per un'agevole ricerca delle informazioni e la navigazione tra i contenuti e i servizi del sito. Il portale dell'Università è raggiungibile tramite il seguente link: [www.unicam.it/](http://www.unicam.it/) .

#### 1a) Sezione Eventi

Nella parte centrale contenuto è possibile trovare la sezione eventi.

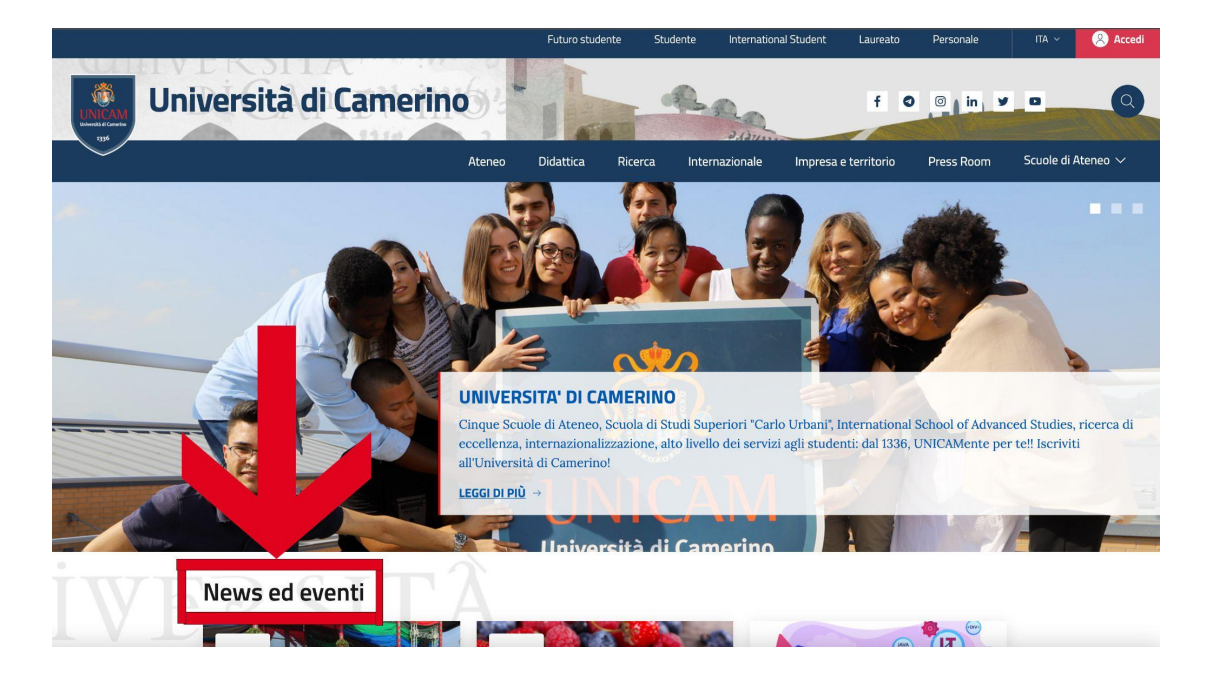

Scorrendo verso il basso è possibile trovare la sezione "News ed Eventi" in cui sono elencati tutti gli eventi di Unicam.

Per aprire il dettaglio di un evento è sufficiente cliccare sopra al relativo evento .

#### 1b) Sezione Avvisi

In fondo alla pagina è possibile trovare la sezione avvisi in cui sono inseriti tutti gli avvisi dell'Università di Camerino.

Per accedervi è sufficiente cliccare nel bottone "Vai alla sezione avvisi" .

Qui è possibile filtrare gli avvisi di interesse tramite la barra di ricerca in alto .

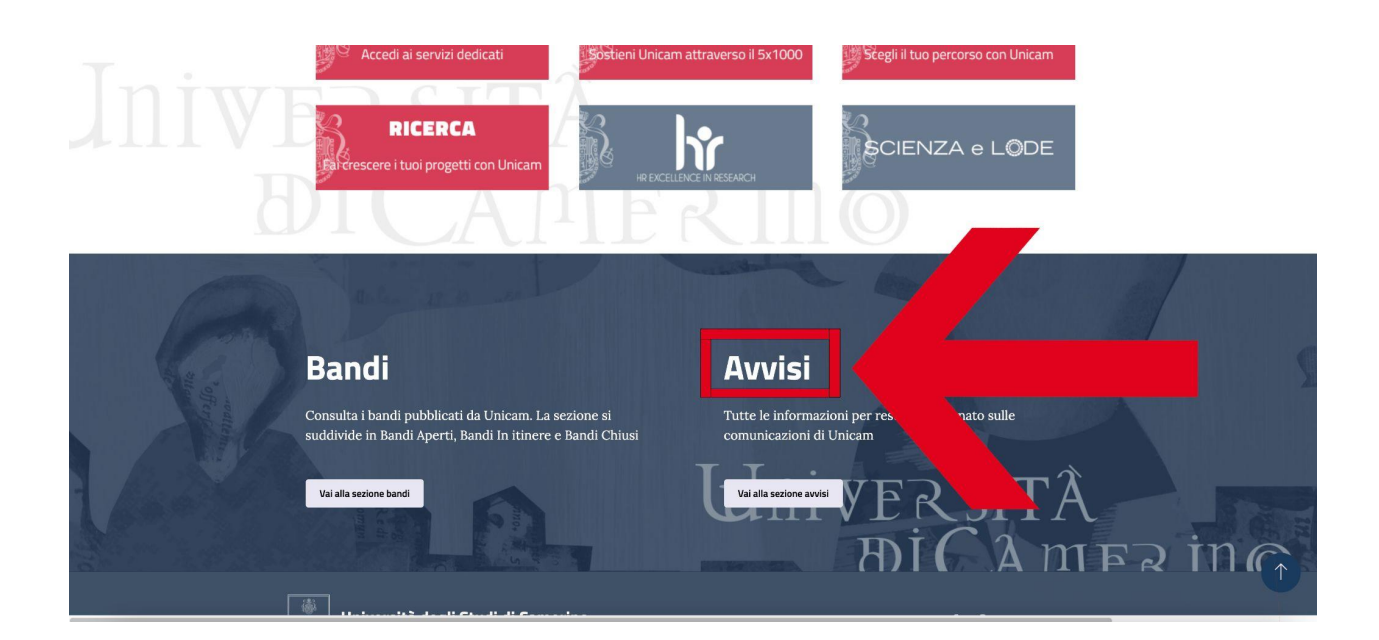

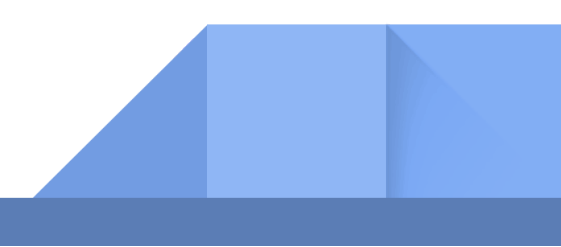

#### 1c) Sezione Bandi

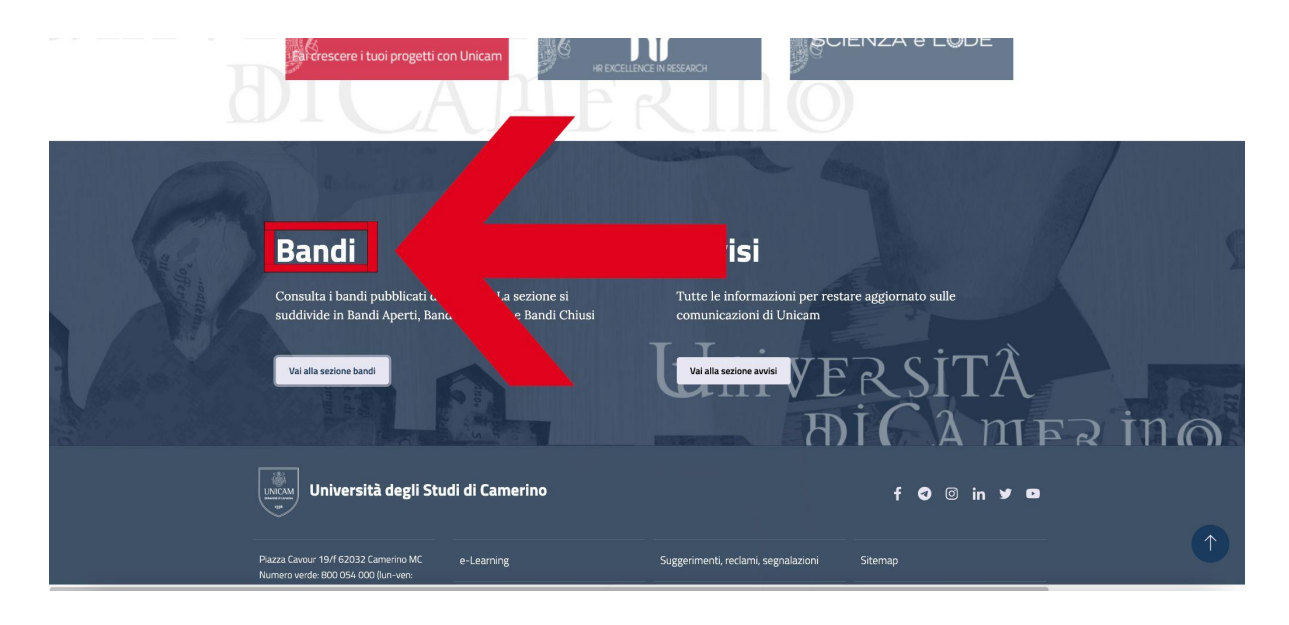

Accanto agli "Avvisi" è possibile trovare la sezione "Bandi" .

Per accedervi, è sufficiente cliccare sul bottone "Vai alla sezione Bandi".

Così come per gli avvisi, è possibile filtrare i bandi di interesse tramite la barra di ricerca in alto.

Per aprire un bando è sufficiente cliccare su di esso .

Nella sezione "Bandi" è possibile scegliere tra 3 diverse tipologie di bandi:

- Bandi aperti: sono i bandi in essere per i quali è possibile presentare domanda.
- Bandi in Itinere: sono i bandi la cui scadenza per la partecipazione è passata e non è più possibile presentare domanda. In questi bandi c'è una procedura selettiva in corso.
- Bandi Chiusi: sono bandi in cui la procedura selettiva è terminata.

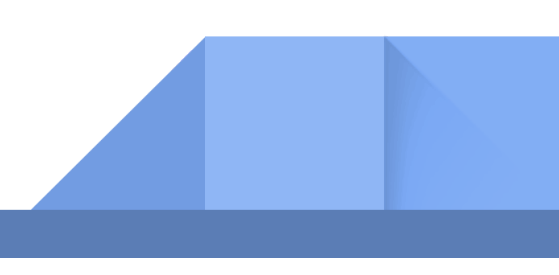

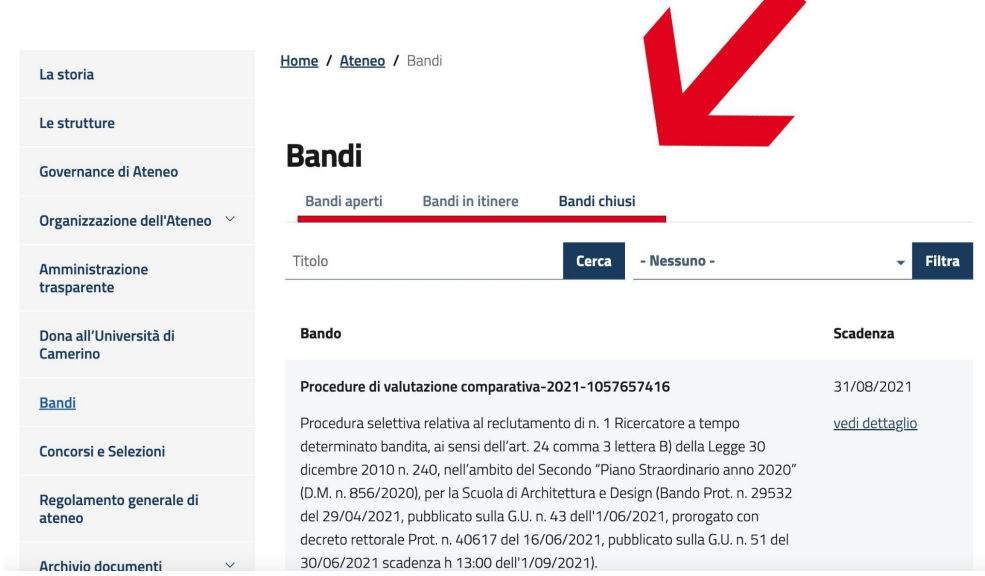

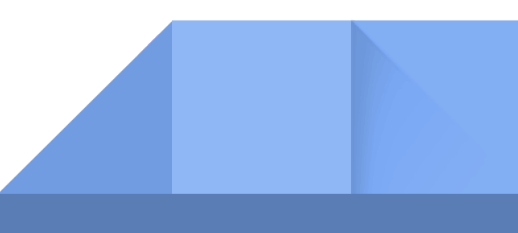

#### 1d) Offerta formativa

Collegarsi al portale dell'università raggiungibile tramite il seguente URL [www.unicam.it/](http://www.unicam.it/) Nel menù in alto cliccare sulla voce "Didattica".

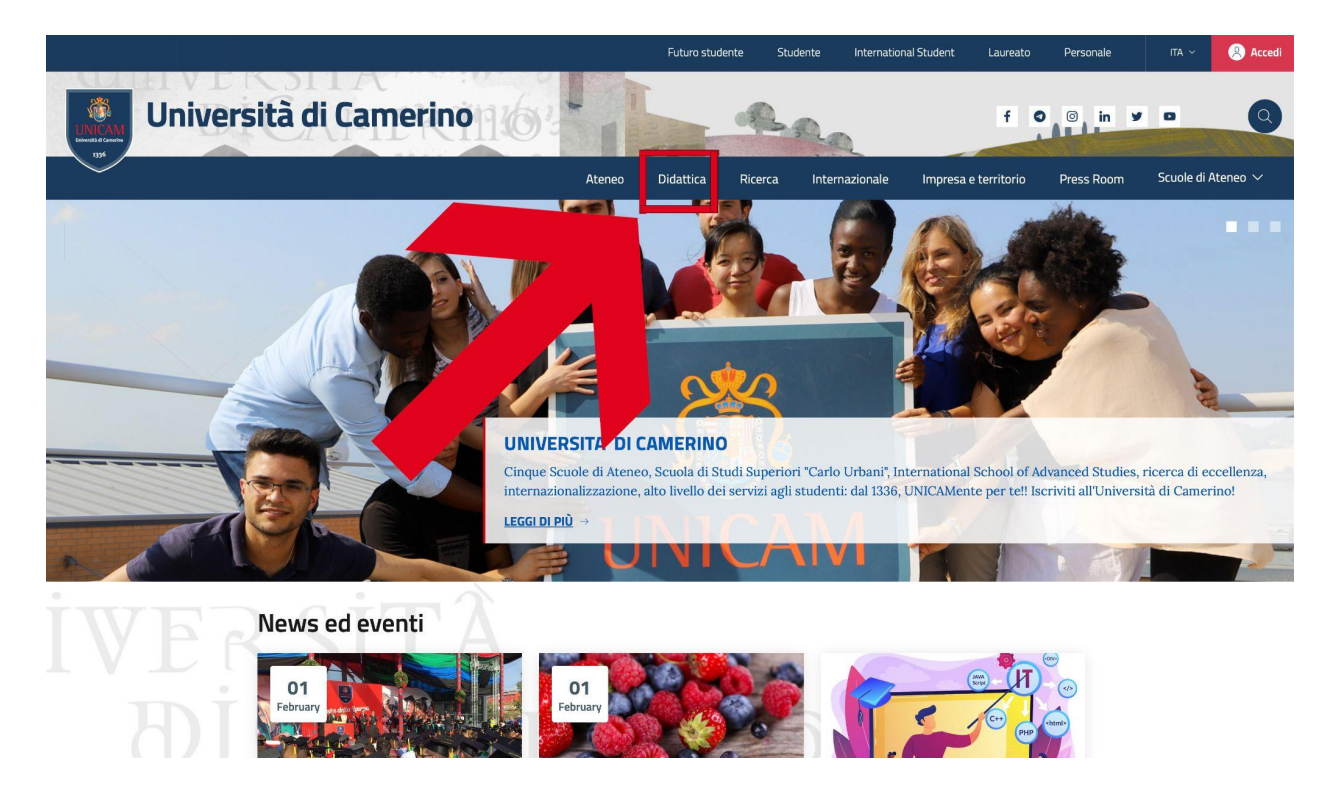

Dopo aver cliccato in "Didattica" si apre una pagina in cui l'utente ha la possibilità di scegliere fra varie voci tra cui:

- Corsi di laurea e laurea Magistrale
- Master e Corsi post Laurea
- Iscrizioni
- Guida allo studente

Questo elenco non è esaustivo e rappresenta solo un esempio delle possibilità offerte all'utente.

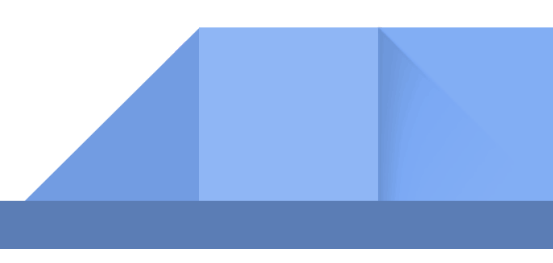

Se, ad esempio, l'utente clicca in "Corsi di laurea e laurea Magistrale" gli verrà mostrato l'elenco dei Corsi di Laurea e Laurea Magistrale presenti in Unicam.

Per cercare il Corso di Laurea di interesse è possibile filtrare per "Tipo di corso" e "Sede".

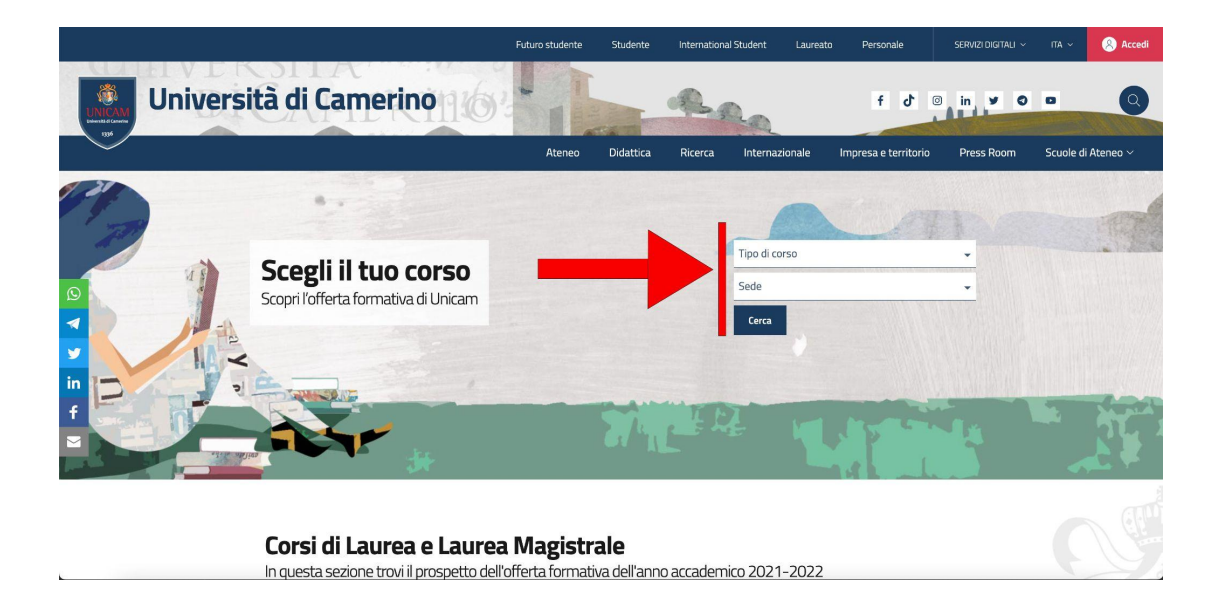

In alternativa, più in basso è possibile fare una ricerca manuale dalla sezione "Corsi di Laurea e Laurea Magistrale".

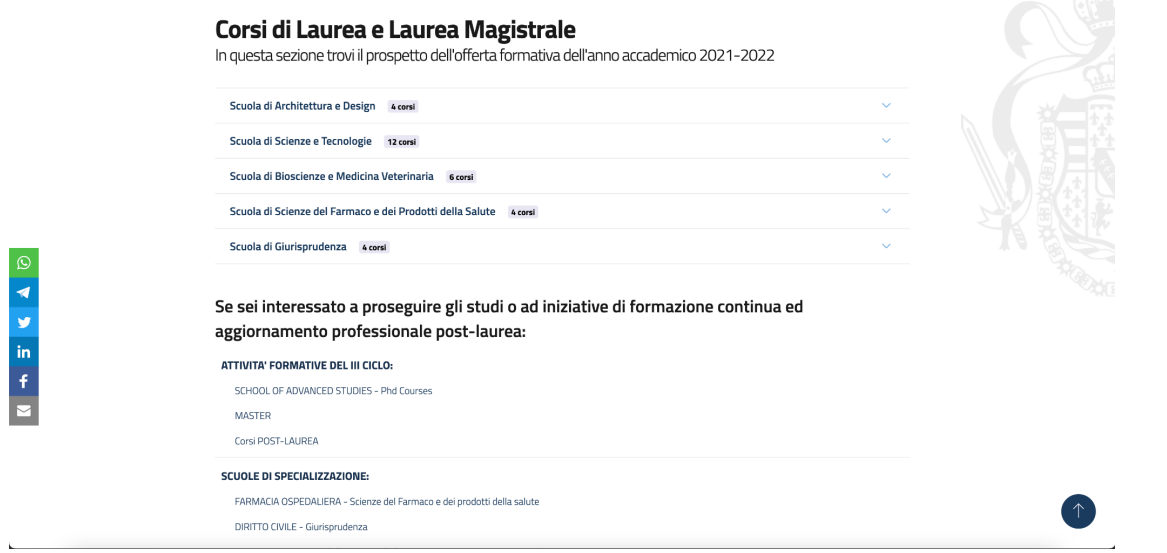

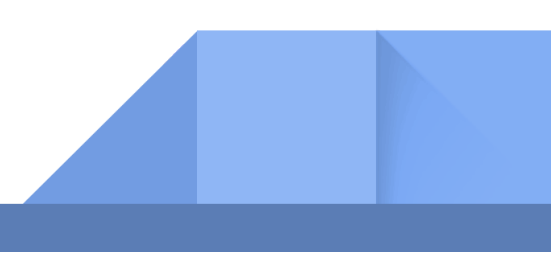

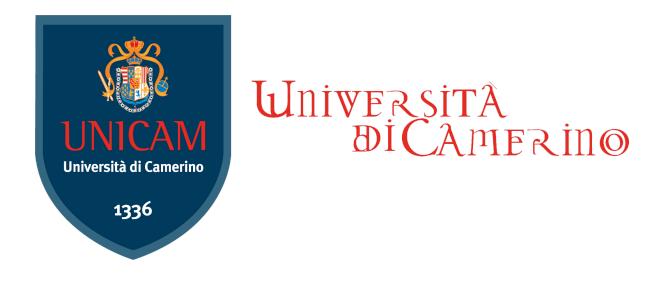

## Guida al portale della didattica

Il portale della didattica dell'Università, ovvero il sito in cui è possibile consultare l'offerta formativa ed usufruire dei servizi di segreteria on line relativi alla propria carriera studenti, è raggiungibile tramite il seguente URL <https://didattica.unicam.it/Home.do>.

#### 2a) Guida ai corsi

Collegarsi al sito <https://didattica.unicam.it/Home.do> .

Cliccare in alto a sinistra, accanto alla scritta "Servizi on line" e verrà visualizzato un menù a finestra.

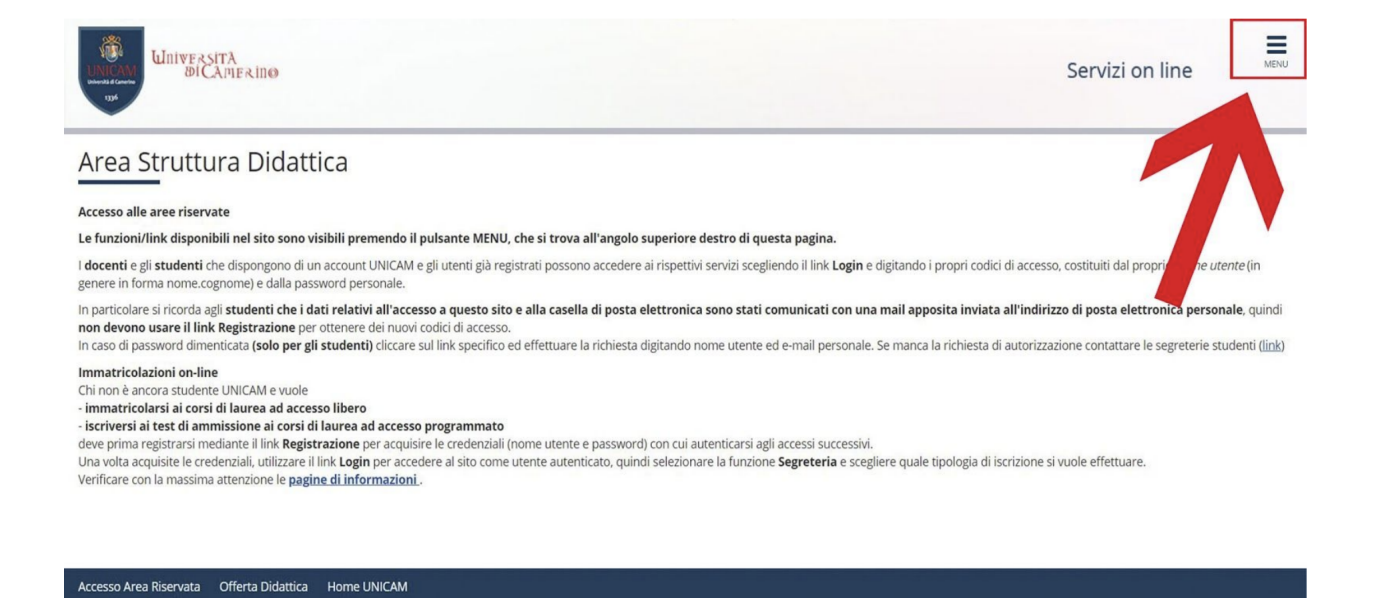

Nel menu che si apre cliccare su "Guida".

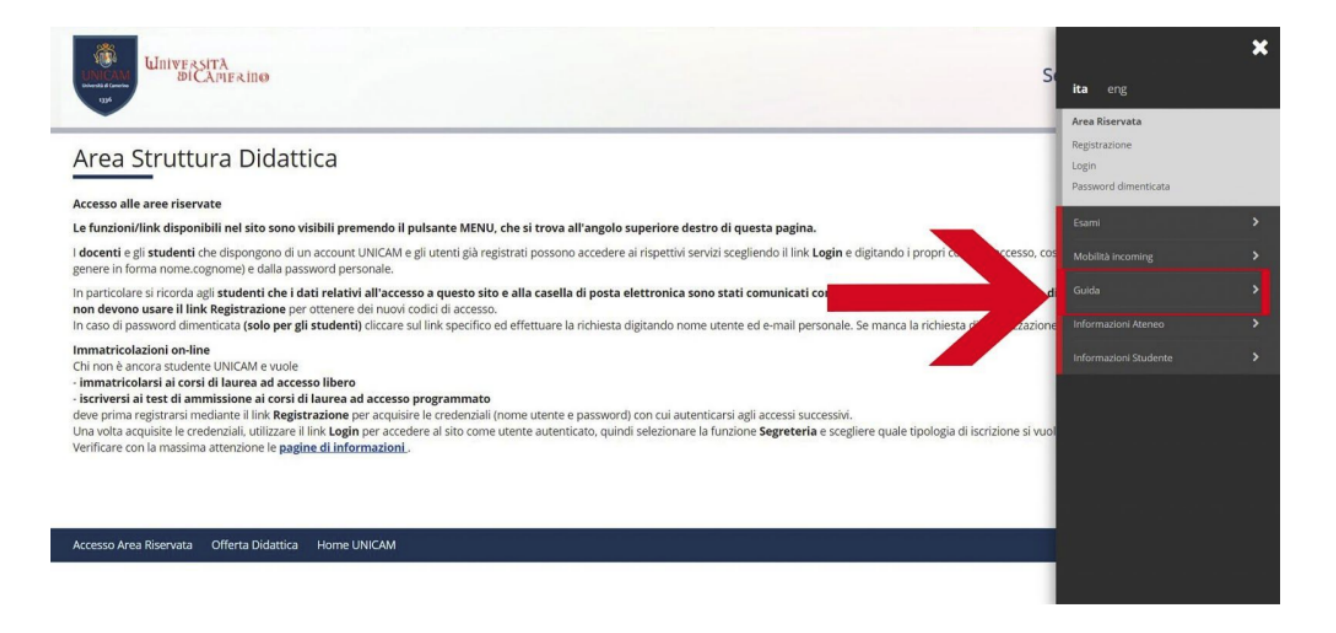

Scegliere la voce relativa al corso.

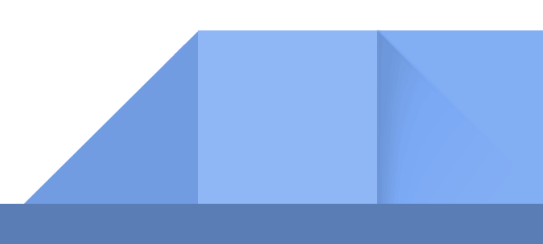

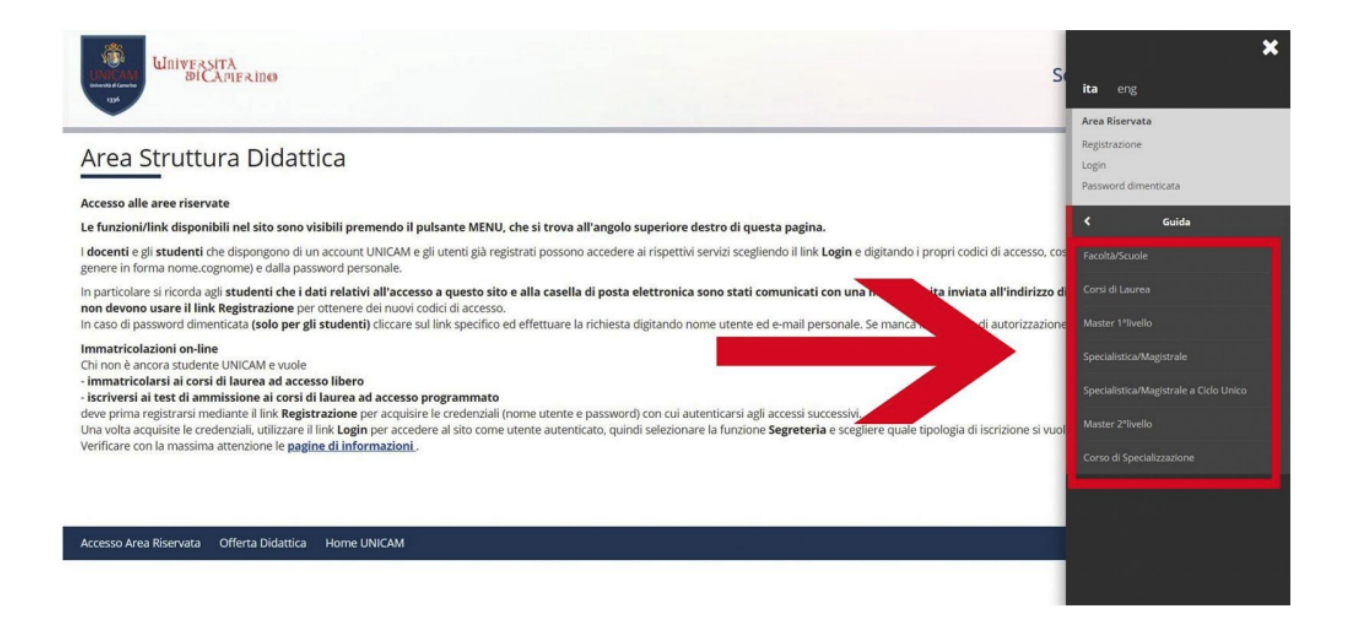

Cliccando nella voce di interesse verrà aperta la pagina del portale della didattica in cui sono elencati i Corsi per ciascuna Scuola di Ateneo.

#### 2b) Accedere al portale

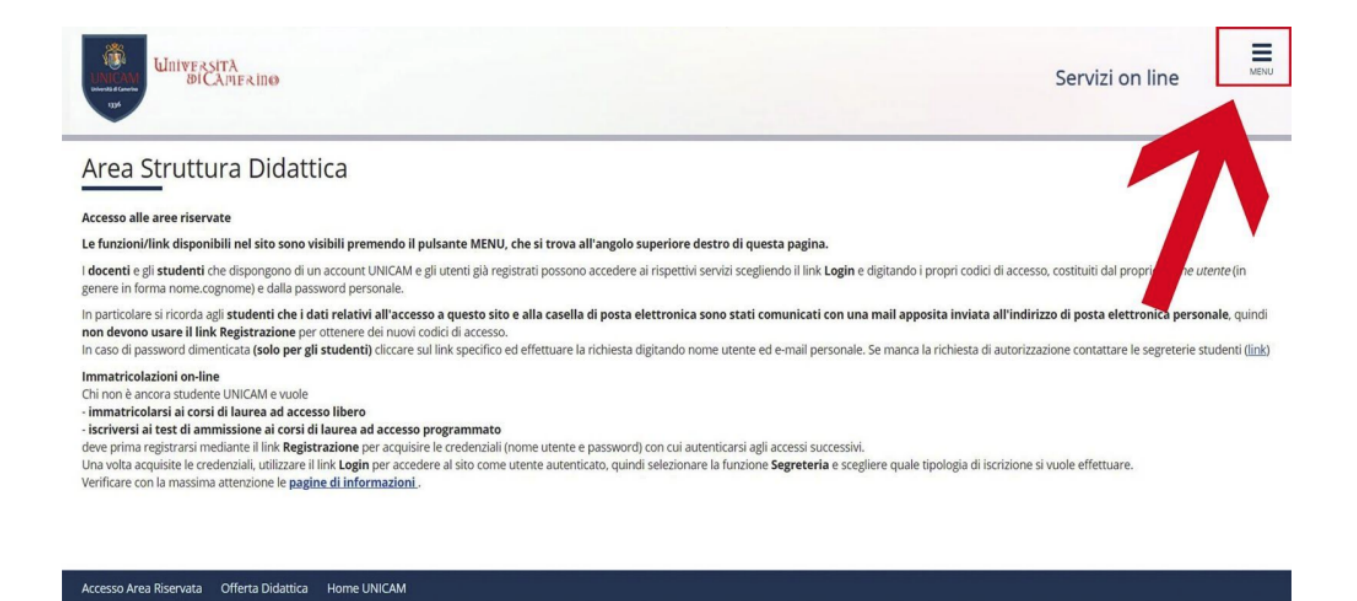

Per accedere al portale è necessario collegarsi al sito https://didattica.unicam.it/Home.do dopodichè verrà visualizzata la schermata soprastante.

Per visualizzare il menu cliccare in alto a destra sull'icona con le 3 barre orizzontali e selezionare poi la voce "login".

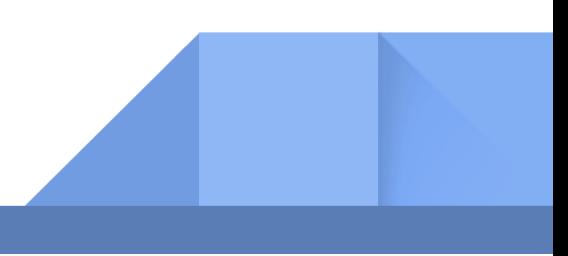

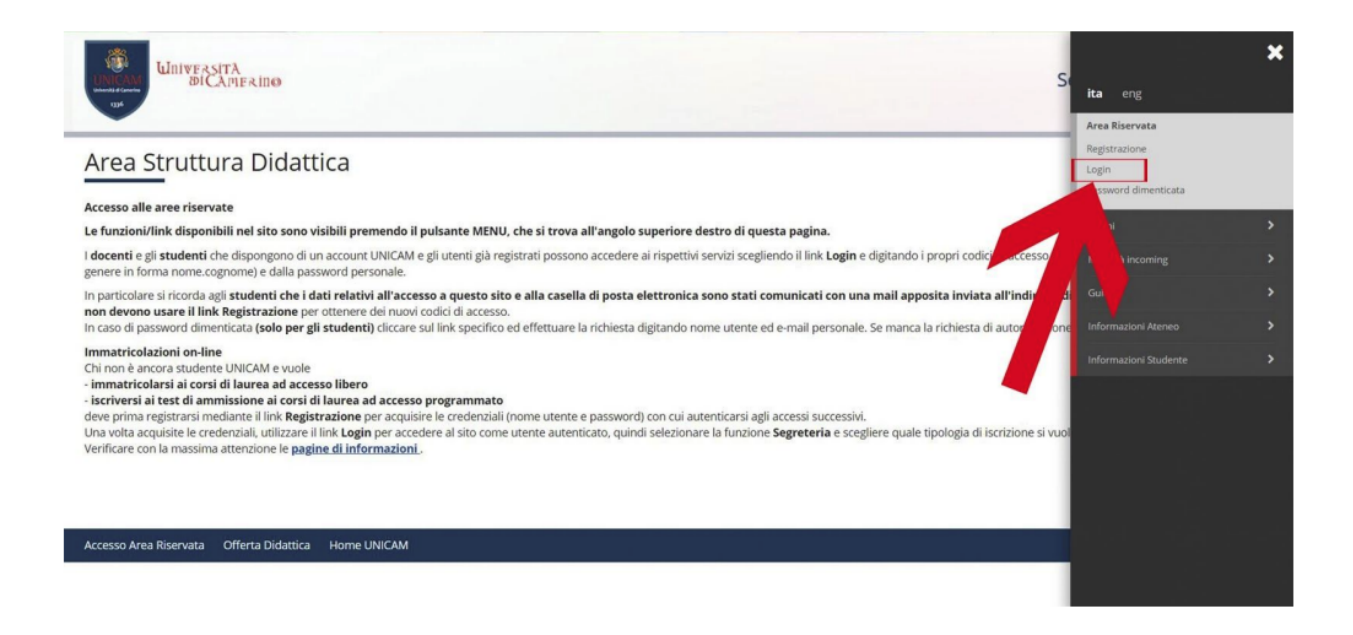

Dopo aver cliccato nella voce "Login" si deve inserire l'username in forma "nome.cognome" e la propria password, inserita in fase di registrazione all'Università.

In alternativa si possono utilizzare le proprie credenziali SPID, se possedute.

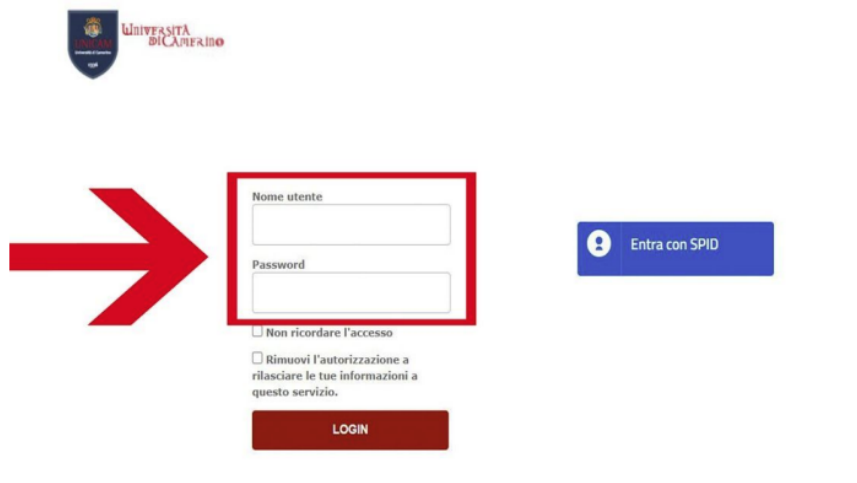

@2018 UNICAM Università degli Studi di Camerino - Piazza Cavour 19/f 62032 Camerino MC

Una volta inserite le credenziali verrà visualizzata una schermata simile a quella sottostante, che rappresenta una dashboard della carriera dello studente.

Per visualizzare la carriera dello studente è sufficiente cliccare nel Menù in alto a destra.

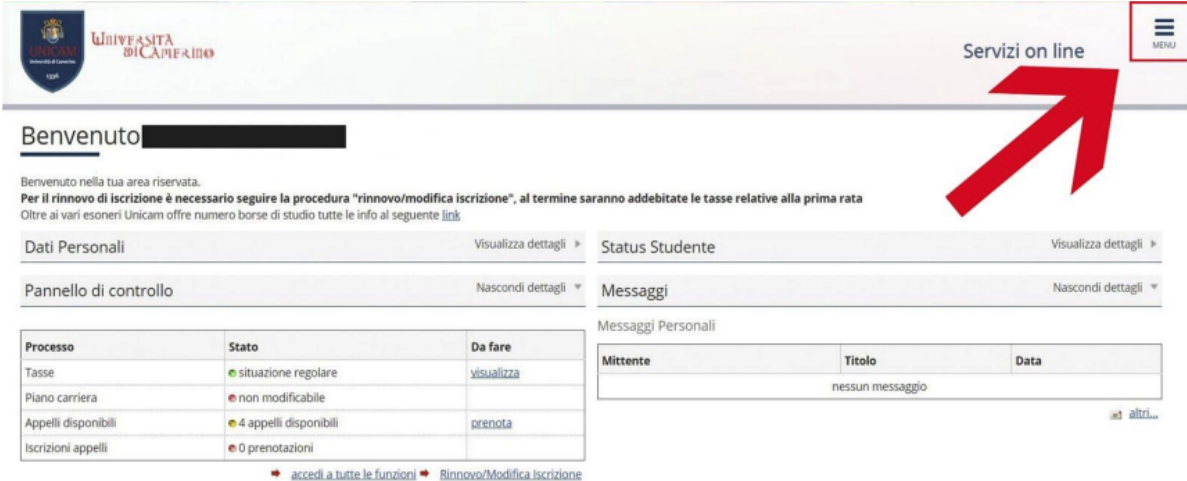